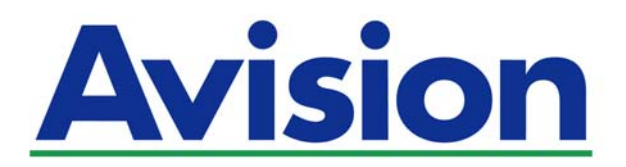

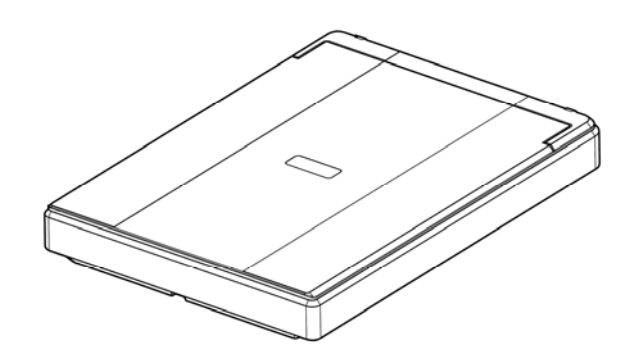

使用手冊

# 平台式掃描器

# **PaperAir 10**

Regulatory Model Number: BF-1606B

**www.avision.com** 

### 商標

Microsoft 是微軟公司的美國註冊商標。

Windows、Windows Vista、Windows 7、Windows 8、和 Windows 10 是微軟公司的美國註冊商 標。

能源之星(ENERGY STAR®)為美國註冊商標。

IBM、IBM PC 是國際商務機器公司的註冊商標。

本文中其他廠牌和產品名稱皆為各相關廠商的商標或註冊商標。

### 版權

版權所有,未經虹光公司授權,不得將本文內容以任何形式複製、改編、或翻譯成任何文字。 本產品掃描的題材,受政府法律及複製權等其他法規的保護,客戶應遵守相關法令。

光學字元識別 (OCR) 功能,是由 Nuance Communications, Inc. 所提供。

OmniPage Capture SDK

Copyright**©** 2015 Nuance Communications, Inc. 版權所有

Omnipage 是 Nuance Communications, Inc. 的商標或註冊商標。

### 保證

本書內容若有更動,虹光公司將不另行通知。

虹光公司對本文件內容不做任何保證,包括(並不限於)對某項特殊目的的適用性的隱含保證。 對因此造成的錯誤,或因裝修、效能或本產品使用上造成的不固定或嚴重損害,虹光公司不負任何責 任。

### 聯邦通信委員會 **(FCC)** 符合性資訊聲明

此項設備已經測試,並確認其符合FCC法規Part 15之Class B 數位裝置的規定。這些限制的設計旨在 提供合理的防護,避免此設備在居家安裝時所產生之有害干擾。此設備會產生、使用,並放射無線電波 頻率能源,而且,如果未依照說明手冊安裝及使用,可能會對無線通訊造成有害的干擾。但是,並不保 證特別的安裝不會發生干擾。 如果透過關閉和開啟設備確認此設備對無線電或電視接收造成有害干擾, 使用者可以下列一或多種方式修正干擾:

- $\rightarrow$ 為接收天線重新調整方向重新安置。
- $\rightarrow$ 增加設備和接收器之間的分隔。
- $\rightarrow$ 將設備連接到與接收器不同電路上的插座。
- $\rightarrow$ 諮詢經銷商或經驗豐富的無線電/電視技術人員以獲得其他建議。

對於由於使用推薦電纜之外的其他電纜或由於未經授權更改或修改設備造成的任何電臺或電視干擾,廠 商不承擔責任。未經授權的更改或修改可能會使用戶失去操作此設備的權利。

 $\epsilon$ 

### 歐盟 (EC) 符合性聲明

本產品標示CE標誌說明符合下列EU指令:

- $\rightarrow$ 低電壓指令 2014/35/EC
- $\rightarrow$ 電磁相容性指令 2014/30/EC
- $\rightarrow$ 歐盟電子電機設備使用某些危害物質限制指令 2011/65/EU

本產品的CE符合性需搭配虹光所提供有CE標誌的電源供應器。 此產品滿足EN55022的 B 類限制條件、EN 55024的EMC要求、EN60950 的安全要求以及歐盟電子電機設備使用某些危害物質限制要求 EN50581。

\*本產品屬於第一級 LED 產品。

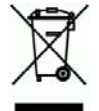

### **l**如何處理廢棄的設備

產品或產品包裝上如果出現這個符號,表示該產品不應當和你的其他家居廢棄 物 一起處理。你應當負責將這類廢棄的設備拿到回收廢棄電子和電氣設備的 指定收集點,交給他們處理。 設備報廢時應對廢棄的設備進行分開收集及回 收,這樣做將有助於保護自然資源以及確保回收方式有助於保護人類的健康及 環境。有關你可以在何地處置廢棄設備以便回收的詳細資訊,請與當地的主管 部門、家居廢棄物處理服務機構聯繫,或與出售該產品的商家聯繫。

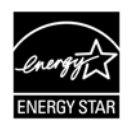

身為能源之星(ENERGY STAR®)的合作夥伴之一, 虹光精密工業股份有限公 司確認本產品符合能源之星的能源效率原則。

### 基本系統要求

- CPU: Intel® Core™ i3 或以上
- 記憶體需求: 32 位元: 2 GB
	- 64 位元: 4 GB
	- 光碟機 DVD光碟機
	- USB 埠: USB 2.0 (相容於 USB 3.0)
- 相容的作業系統: Microsoft Windows 10 (32 位元/64位元), Windows 8 (32位元/64位元), Windows 7, Windows Vista, Windows XP (SP3)

### 產品安全指示

開始安裝及使用本產品前,請您先仔細閱讀下列重要的安全指示。 本文使用下列重要的說明標識:

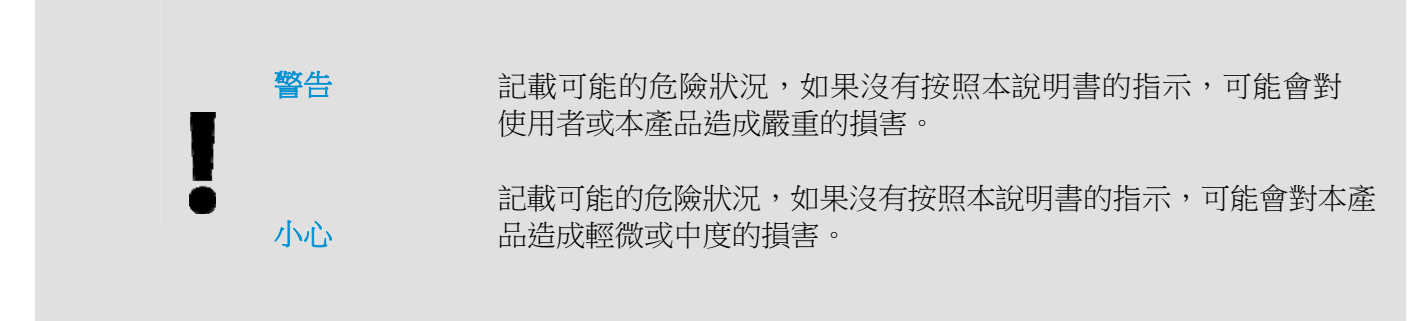

### 警告

- $\rightarrow$ 請僅使用裝置隨附的 USB 纜線,並請避免磨損、打褶和鉸結。這可能會引發火災、電擊或造成傷 害。請將裝置儘量靠近電腦,讓介面纜線能夠輕鬆地連接裝置與電腦。
- 請勿將裝置或 USB 纜線放置在下列環境中:
	- 室外
	- 靠近灰塵、水或熱源
	- 易受電擊、震動、溫度極高或極低、濕度高及陽光直射的位置
	- 使用本裝置時 請保持手部乾燥。避免造成電擊傷害。
- 除非裝置文件中另有明確說明,否則切勿自行拆卸或試圖改裝裝置或裝置選件。這可能會引發火  $\rightarrow$ 災、電擊或機台損毀。
- $\rightarrow$ 請勿將任何物件插入裝置的開孔,因為這樣可能會碰觸危險電壓點或造成元件短路。這可能會引發 火災、電擊或造成傷害。
- 發生以下情況時,請立即停止使用裝置並在安全的情況下,將 USB 纜線從連接裝置移除,然後聯  $\rightarrow$ 絡本公司或本公司授權的經銷商尋求維修協助:
	- 液體進入裝置。
	- 異物掉入裝置。
	- 裝置摔落、撞擊或外殼毀損。
	- 裝置運作不正常(冒煙、發出異味、出現刺耳噪音…等)或效能明顯發生異常。
- $\rightarrow$ 在清潔之前,請拔掉裝置的電源線插頭和 USB 纜線。

### 小 心

- → 請勿將裝置放在搖晃或傾斜的桌子或不穩定的平面上,裝置可能會掉落,進而導致人員受傷。
- 請勿將重物放置在裝置上,重物或裝置可能因此掉落,進而導致人員受傷。  $\rightarrow$
- → 請將隨附的 USB 纜線…等線材,放置兒童無法取得的地方,避免受傷的風險。
- → 請將隨附的塑膠袋等包裝材料,放置兒童無法取得的地方或予以丟棄,避免窒息的風險。
- → 如果長時間不使用裝置,請將 USB 纜線從連接裝置移除。

# **1.** 簡介

### **1.1** 概述

感謝您購買PaperAir 10掃描器。PaperAir 10掃描器的主要特色簡述如下:

#### $\rightarrow$ 容易掃描

只需按一下「掃描」按鍵,本產品立刻以預設的掃描設定執行掃描的功能,並將掃描後的影 像儲存在預設的資料夾中。

#### $\rightarrow$ 容易搜尋

只要輸入關鍵字,本產品可以讓你透過檔案名稱、頁籤資訊、和文件內容來搜尋到你需要的 文件。因為文件經過文字辨識處理過程後,影像文字即轉變為可搜尋、可編輯的文字了,而 這些文字與文件都會儲存在本產品的資料庫中。

#### → 建立可搜尋式**PDF**檔案

本產品可以讓你在掃描之後自動執行文字辨識功能並儲存為可搜尋式PDF檔案。

→ 可將紙本文件轉換為**Microsoft Word/Excel/PowerPoint**的檔案 本產品可以讓你在掃描之後自動執行文字辨識功能並將影像文字儲存成Microsoft Word/Excel/PowerPoint的檔案格式。

#### $\rightarrow$ 掃描的影像可直接傳送至電子郵件或印表機 掃描的影像可以以附件方式傳入預設的電子郵件軟體中或透過印表機直接列印出來。

簡介1

# **1.2** 包裝明細

你可以參考下頁的包裝明細來驗收所有的配件。若你收到的項目不齊全,請立即洽尋當地的經銷商。

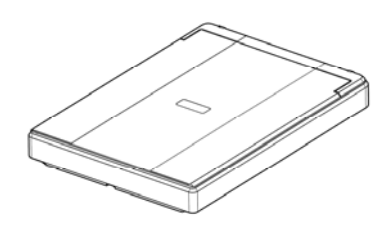

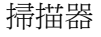

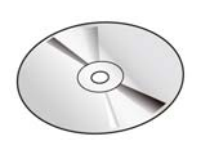

掃描器 軟體光碟

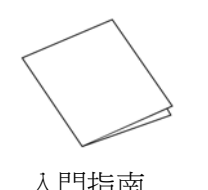

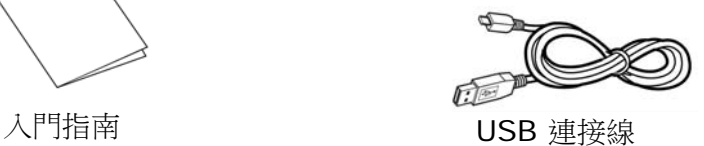

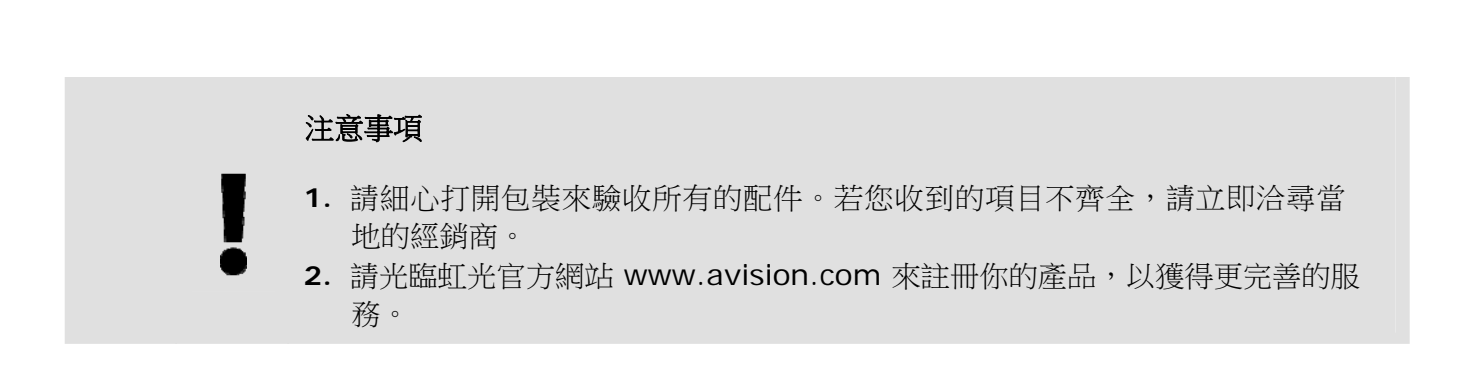

# **1.3** 後視圖

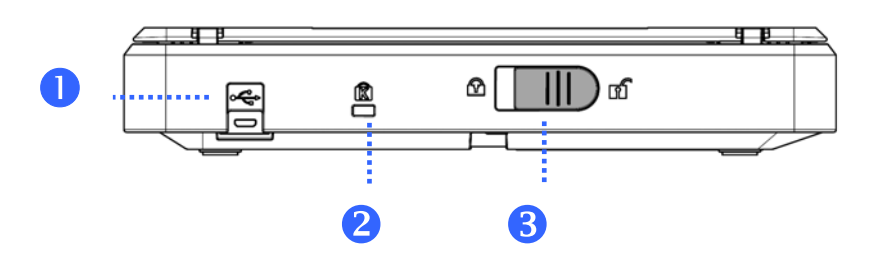

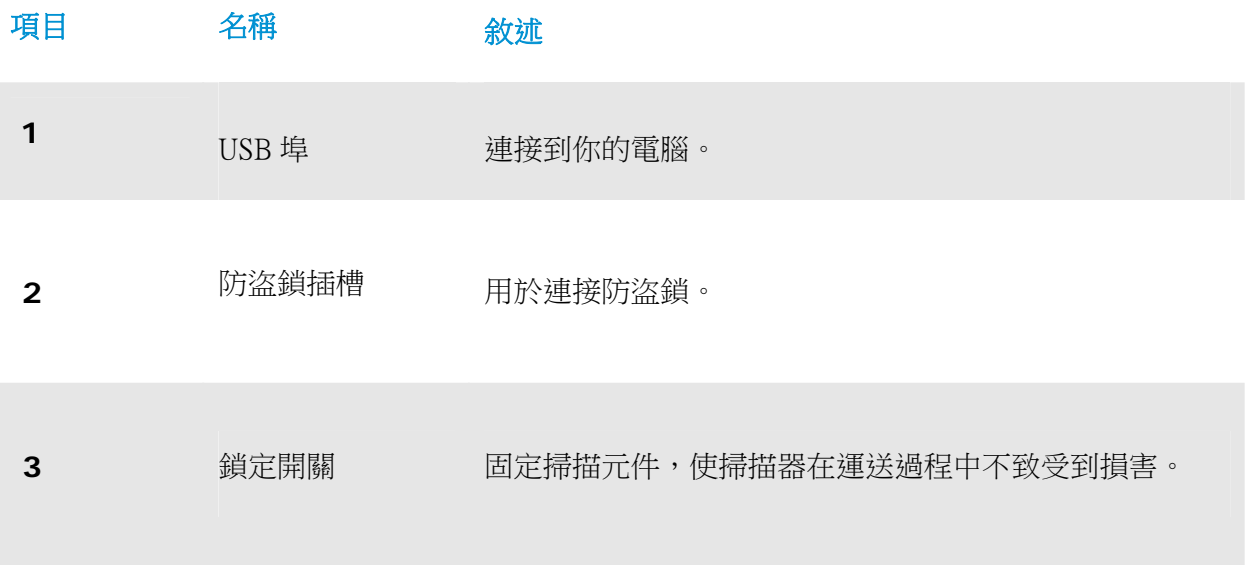

# **2.** 安裝掃描器

### **2.1** 安裝前須知

- → 請勿將掃描器放置在太陽直接照射的地方。 直接的日光照射及過度的高溫皆可能會損害 掃描器元件。
- → 請勿將掃描器安置在潮濕或灰塵多的地方。
- $\rightarrow$ 請將掃描器放置在平穩的桌面上;傾斜或不平穩的桌面都可能導致機械或饋紙的問題。
- $\rightarrow$ 為方便將來運輸及搬運,請保留掃描器所有的包裝材料。

### **2.2** 解除掃描器的鎖定裝置

本掃描器底部附有運輸用的鎖定開關, 請於使用前,將此開關打開。在預備好打開鎖定開關前,先不要 開電源, 他不要連接訊號線。如下圖所示, 請將掃描器鎖定裝置的開關扳至(開鎖)位置, 使掃描器處於 使用狀態。

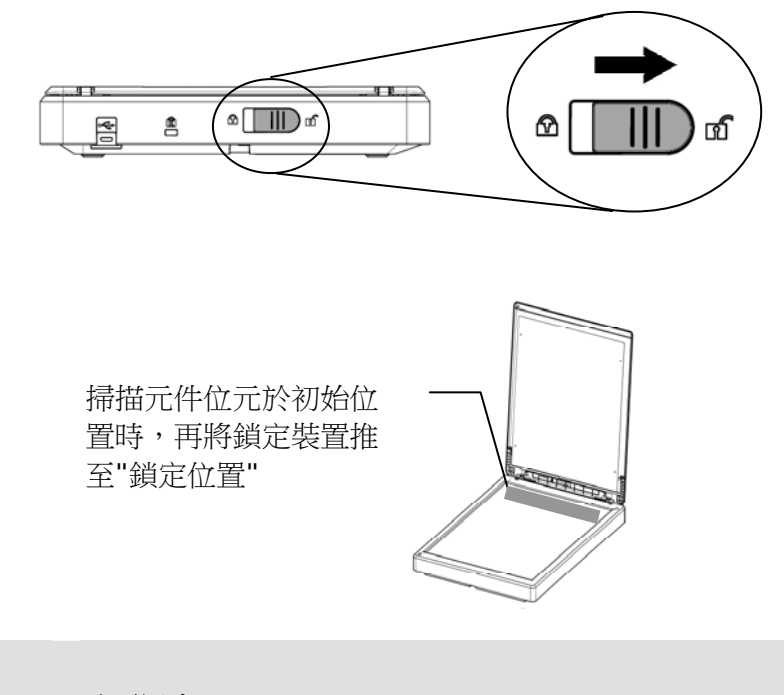

### 重要訊息

搬動掃描器前,請先注意以下事項:

- 1. 確定掃描元件在掃描器的最前端。如果不是,請先打開電源開關,待掃描元件移動 至本產品的最前端時再關掉電源開關。
	- 2. 最後,再將本產品的鎖定裝置推至"鎖定位置"。

# **2.3** 安裝軟體

**1.** 將隨機附贈的DVD安裝光碟放入DVD光碟機中。 >> 以下的[安裝]畫面會出現。點選[安裝 **PaperAir Manager**] 。

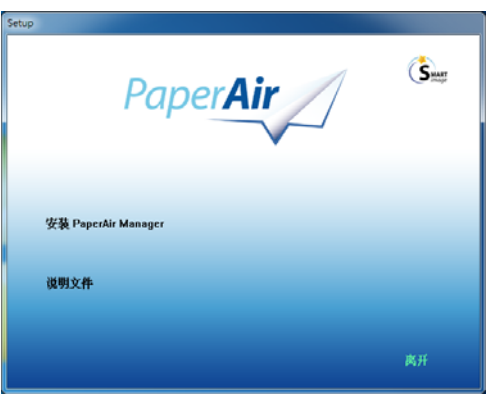

### 重要訊息

若[安裝]畫面並未出現,請進入[檔案總管],並在DVD安裝光碟中的"Setup.exe" 檔案上連續按兩下。

2. 選擇您要使用的安裝語言,然後按[下一步]按鍵。

>> 一個確認授權同意書的畫面會出現。

- 3. 請閱讀 [使用者授權合約],接著選擇[我接受授權合約的條款],最後按一下[下一步]按鍵。 >>一個確認本公司的隱私權政策畫面會出現。
- 4. 請閱讀 [隱私權政策],接著選擇[我接受隱私權政策的條款],最後按一下[下一步]按鍵。

請選擇[接受]以協助我們改善產品,在收集了您的使用資訊之後,我們便可提供更好的服務 給您。 若您並不接受我們的隱私權政策,您仍然可以繼續安裝本軟體。 >>螢幕上會顯示[準備安裝軟體]的畫面。

**5.** 按一下[安裝]開始安裝本軟體。

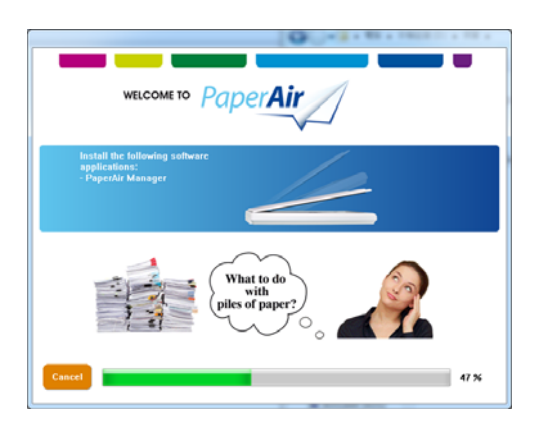

- **6.** 安裝程序開始執行。當安裝程序完成時,[如何連接掃描器]的畫面會出現。
- 7. 請依照指示來啟動您的掃描器,然後用USB訊號線將本掃描器連接至您的電腦。
- 8. 當安裝程序完成的通知畫面顯示時,接一下[完成]按鍵。

>>如果安裝成功,PaperAir Manager圖示會出現在電腦螢幕的系統匣上。如果安裝失敗, 請檢查掃描器電源是否開啟、USB連接線是否連接正確。

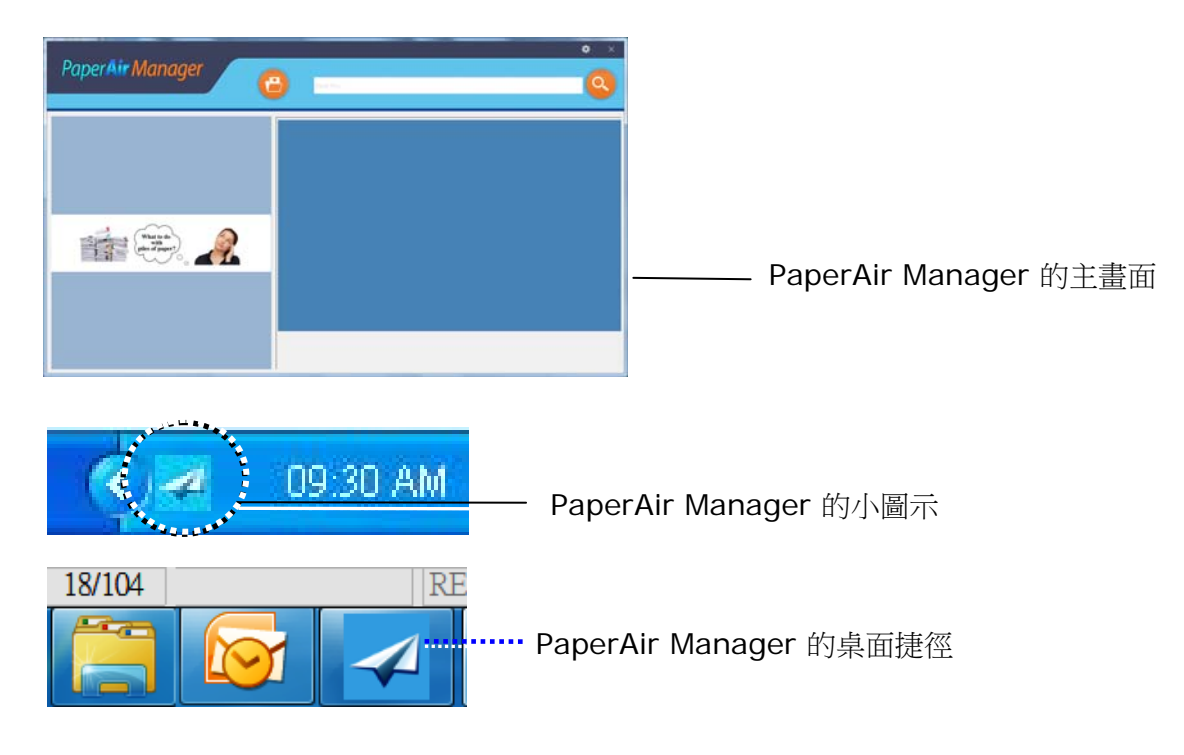

**9.** 請從您的DVD光碟機中取出DVD安裝光碟。

### **2.4** 連接電腦

將USB線的正方形接頭端插進本機背面的USB埠,將長方形接頭端插進電腦背面的USB埠。

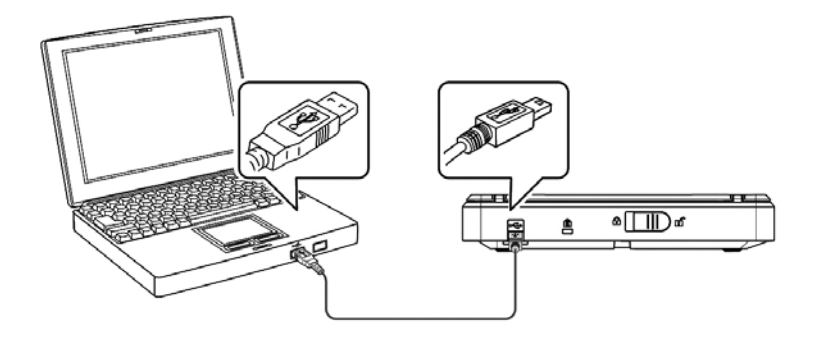

# **3.** 完成第一次掃描

# **3.1** 如何放置文件

- **1.** 打開文件上蓋。
- **2.** 把文件的文字面朝下放置於玻璃面板上。
- **3.** 請確定原稿的左上角必須與原始位置對齊,如下圖所示。
- **4.** 關閉文件上蓋。

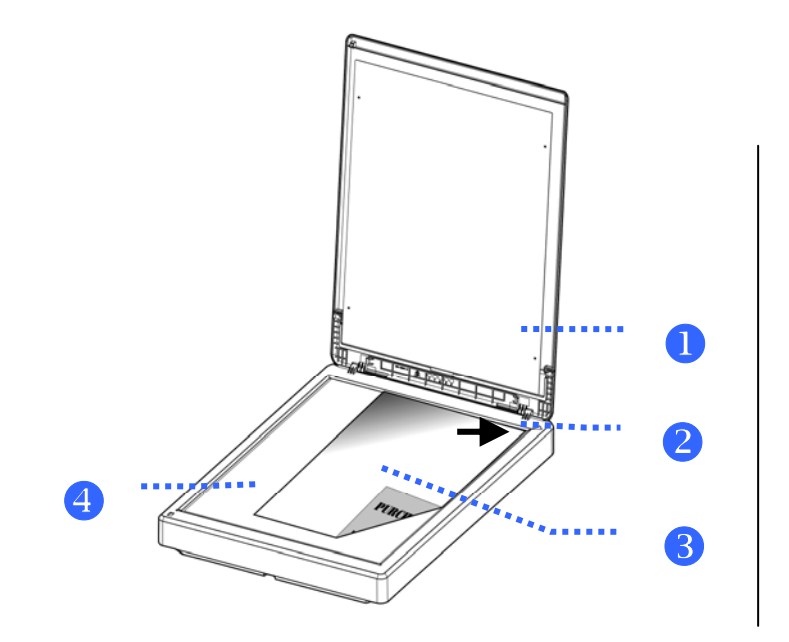

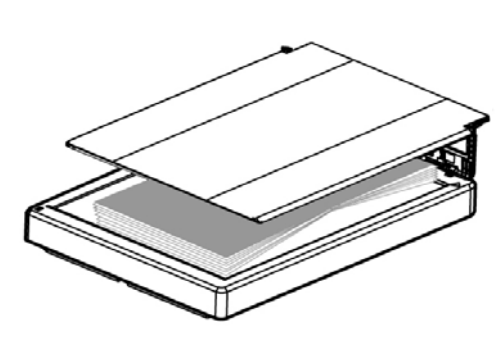

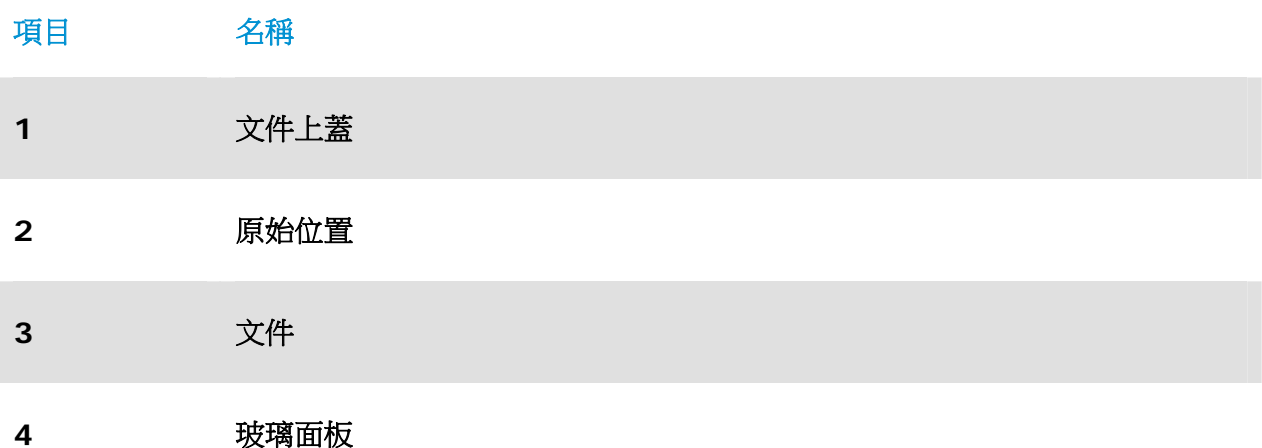

**3** 

# **3.2** 啟動**PaperAir Manager**

在PaperAir Manager軟體安裝完成之後,PaperAir Manager會自動被啟動, PaperAir Manager的 主畫面及小圖示會顯示在螢幕上。

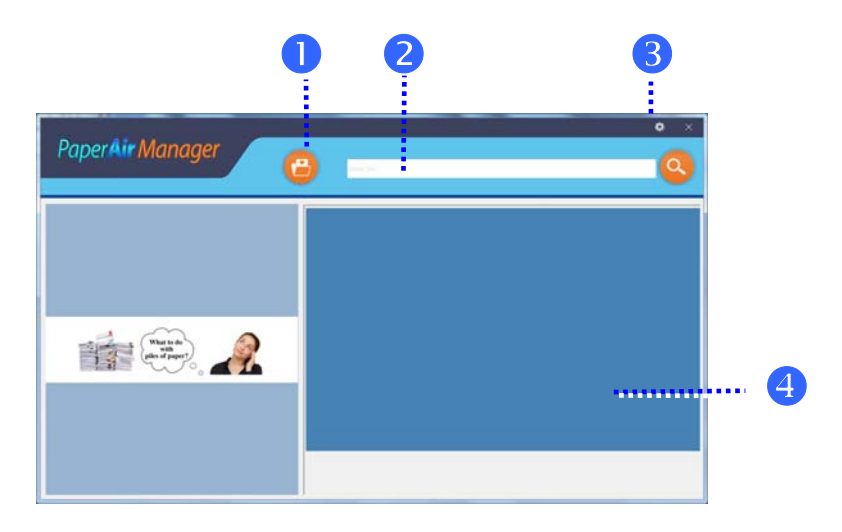

PaperAir Manager的主畫面

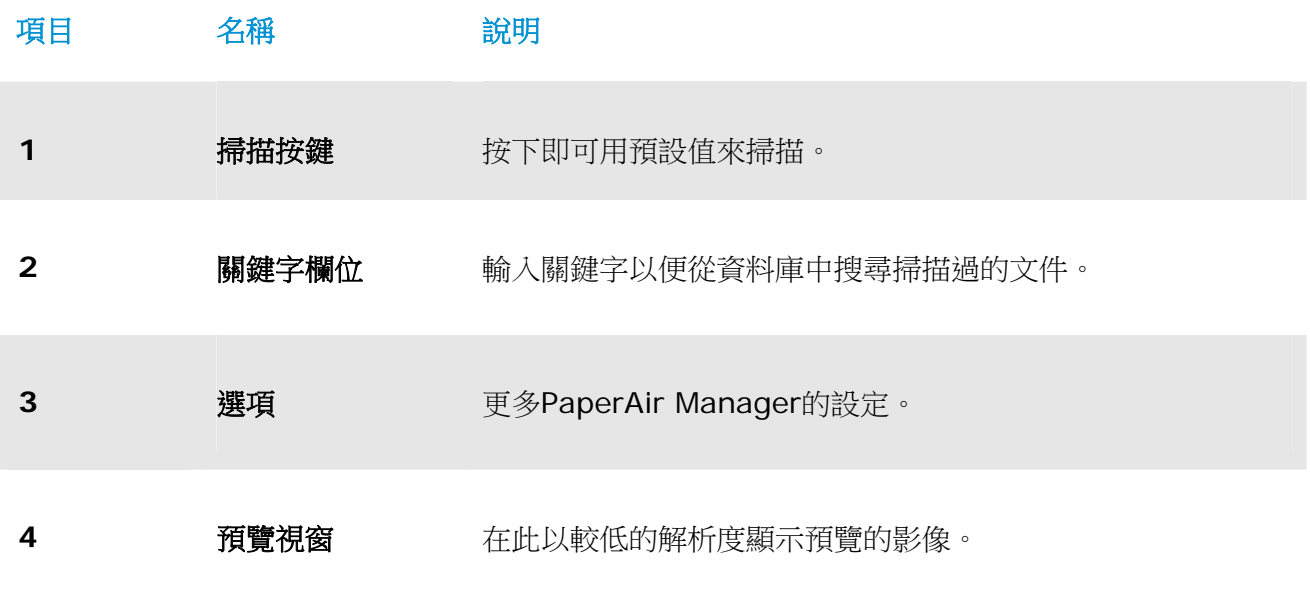

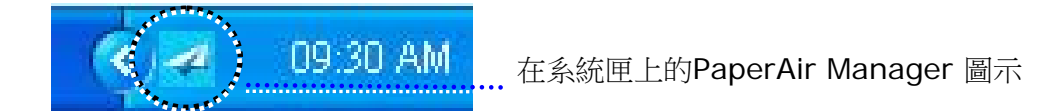

# **3.3** 檢查掃描前的設定

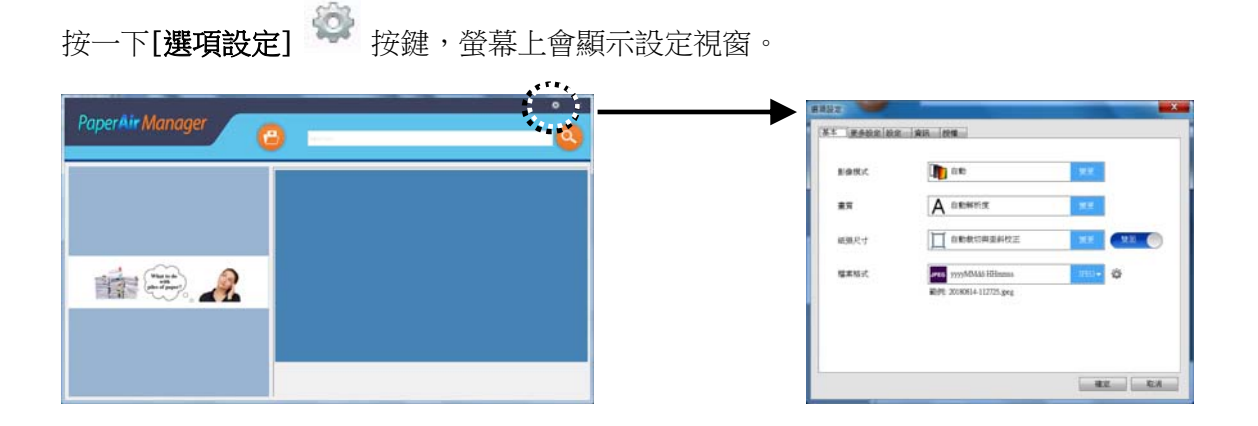

選項設定視窗包含下列選項:

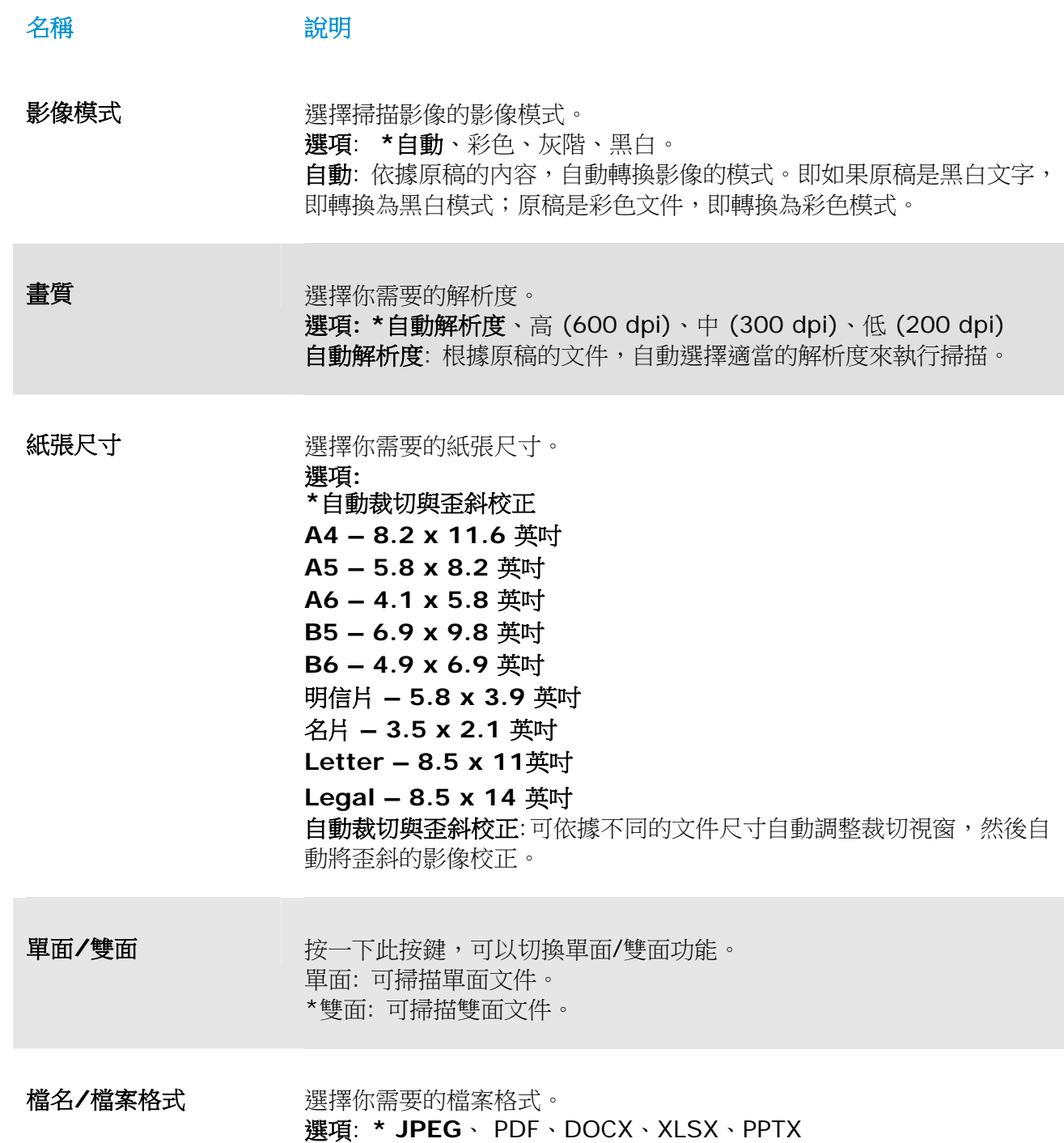

\*: 預設值

如果您要更改設定值,請使用此視窗來重新設定。關於如何更改掃描設定的進一步資訊,請參閱 [自訂 PaperAir Manager]章節來重新設定。

**2.** 按一下[確定]以離開此視窗。

# **3.4** 掃描文件

- **1.** 將原稿放入掃描器內。
- 2. **按一下[掃描]**按鍵

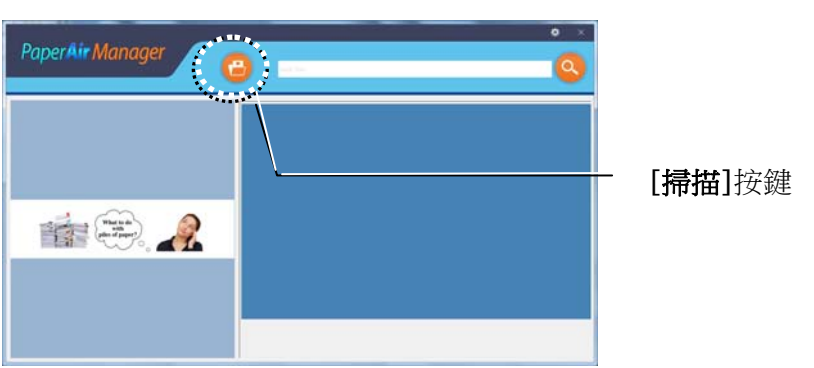

3. 精描完成後,以下的[預覽]視窗會出現在螢幕上,同時掃描的影像會自動儲存到預設的路經 徑 (預設檔案位置: My Documents\PaperAir Manager)

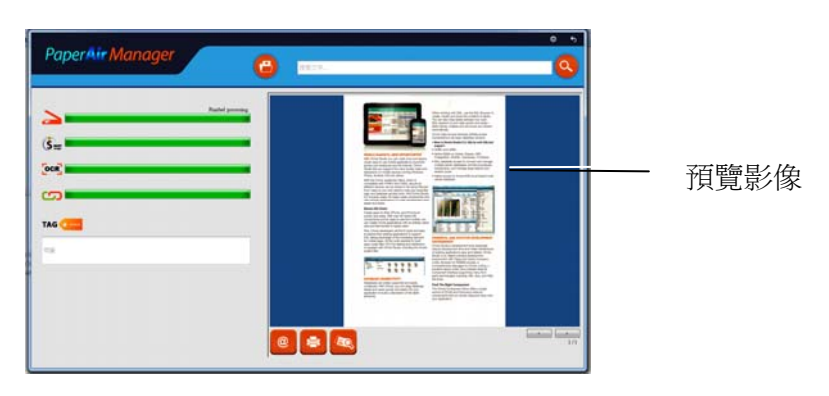

進度列: 完成掃描及建立全文檢索的檔案需要執行以下的步驟:

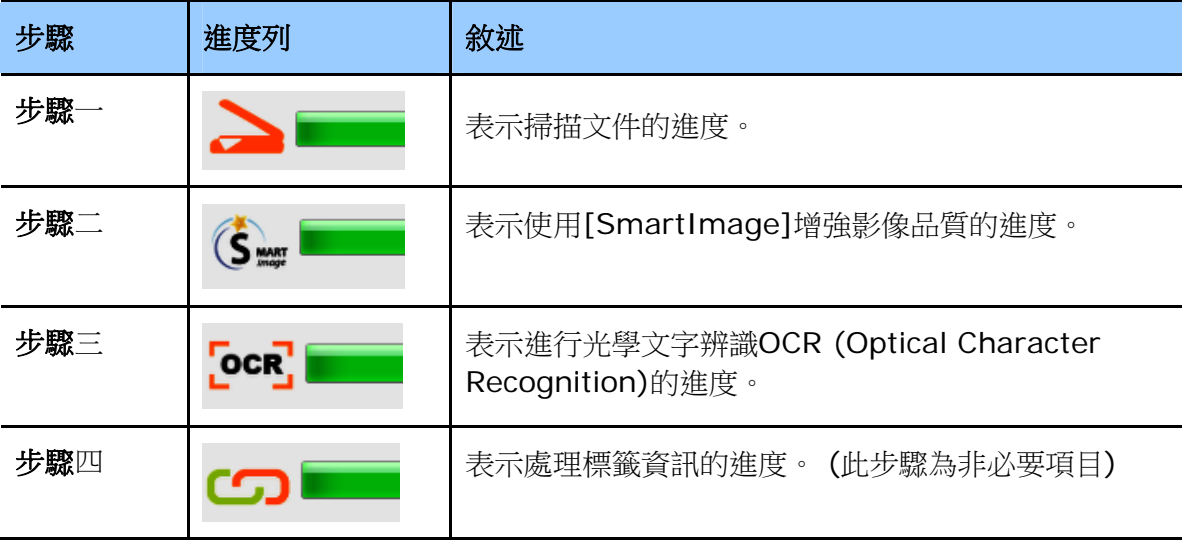

**4.** 如果[預覽**]**視窗上呈現的影像看起來是正確的,請執行下列步驟:

標籤:在標簽欄位上,輸入頁籤資訊,再按[確認]鍵。 輸入頁籤資訊,可以使搜尋結果更精細。

輸出: 傳送掃描的影像至目的地,包含電子郵件、列印、及BizCard (名片軟體)。

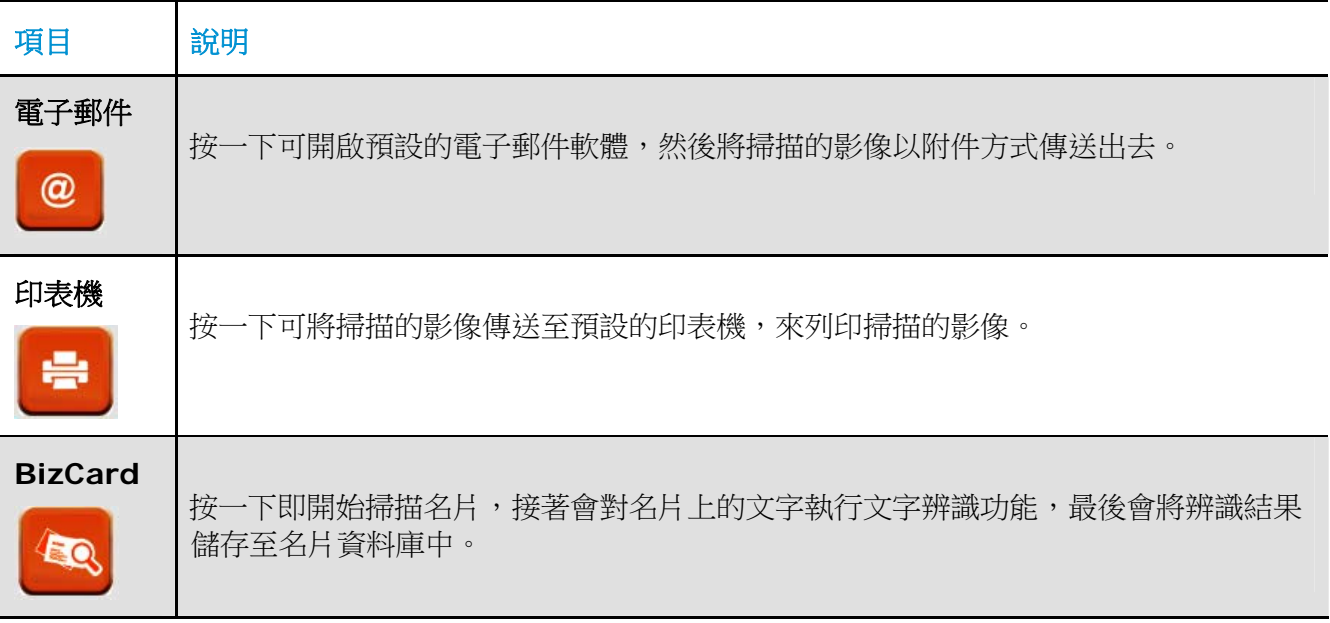

**5.** 掃描的影像會傳送至您指定的目的地。

# **3.5** 搜尋您的文件

透過以前掃描過的文件、檔案名稱、和頁籤資訊所建立的資料庫中,PaperAir Manager可以讓您在 資料庫中,來搜尋您的文件。

請依下列步驟來搜尋文件,

1. 在主書面的**關鍵字**欄位上,輸入一個或多個關鍵字。例如,Document(文件)或 Document scan(文件掃描) ,最後再按一下搜尋圖示 <mark>〇</mark> ; 或者在**關鍵字**欄位,輸入星號 (\*),再按一下搜尋圖示<sup>0</sup>,即可尋找出所有的文件。

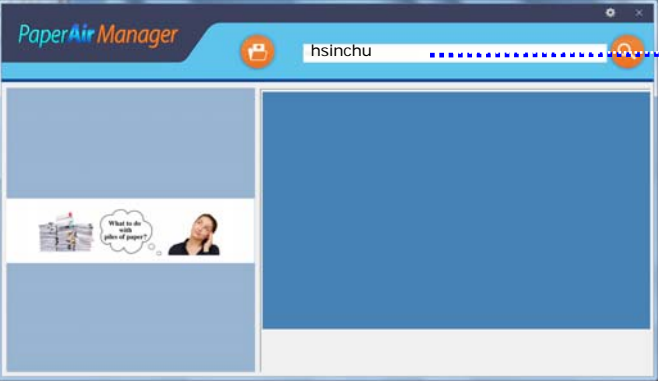

請於此欄位中,輸入一個 或多個關鍵字。

**2.** 搜尋結果將會於顯示在螢幕上。點選你需要的檔案,該檔案就會顯示在預覽窗格內。(注意: DOCX, PPTX, XLSX 檔案格式無法提供預覽的影像。)

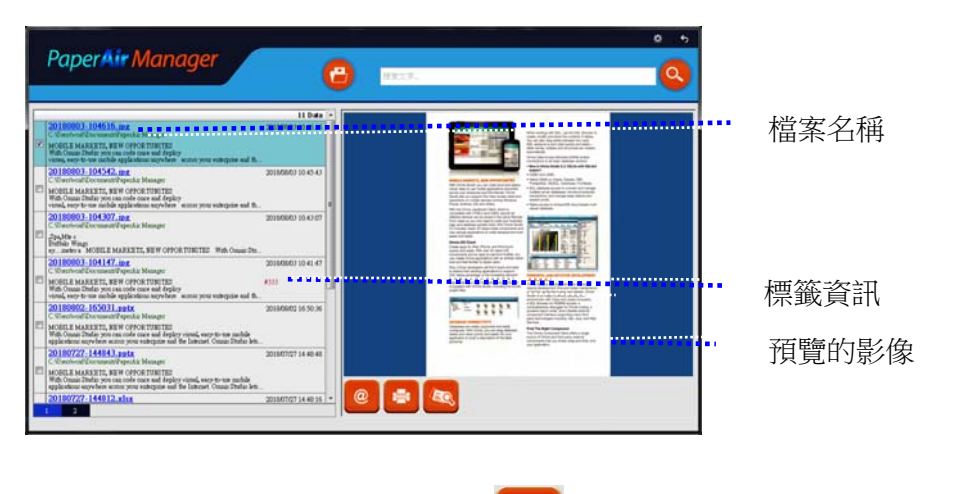

如果有需要,您也可以按一下此圖示 <sup>@</sup> , 本產品就可以將您的文件以附件方式傳送至電子 EO 郵件;或按一下此圖示 **(WA)**,本產品就可以直接列印您的文件;或按一下此圖示 <A) ,本 產品就可以就可以將掃描的影像傳送至名片軟體。

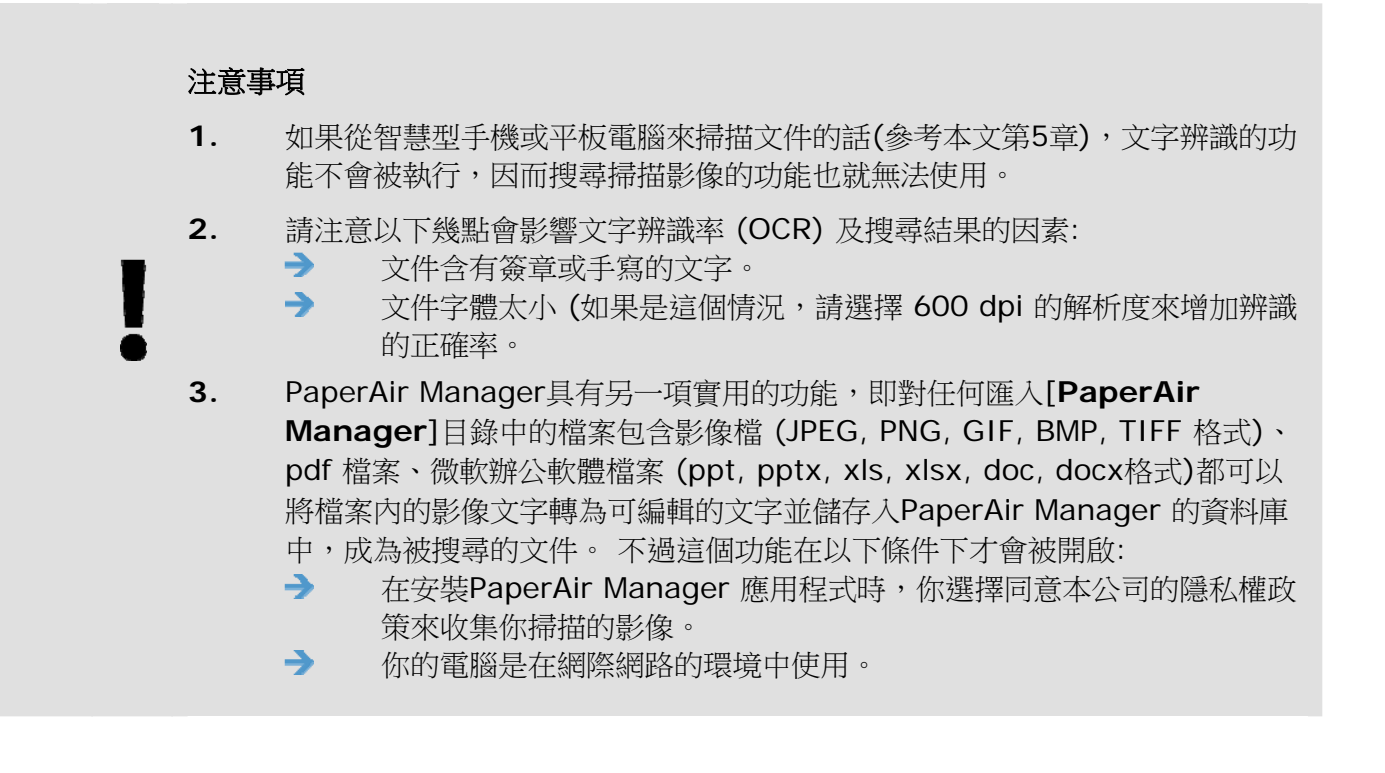

### 搜尋秘訣

- $\rightarrow$ 請注意 PaperAir Manager 的搜尋引擎與 Google 的搜尋引擎,設計上並不相 同。如果第一次搜尋時沒有找到你的文件,請試著輸入不同組合的關鍵字。 例 如,如果第一次搜尋輸入的關鍵字為 [機密的發票], 那麼第二次搜尋時, 可以 試試看輸入[發票] 或[發票 機密的]來搜尋你的文件。
- → 如果你對你要搜尋的字的全名不是很有把握,你可以在該處輸入問號 [?] 或 星 號 [\*],這樣就可以找到相關的文件了。例如,你可以輸入[天空?城] or [天空 \*城] 來找到含有[天空之城]的的文件。

# **3.6** 離開 **PaperAir Manager**主畫面

如果要離開 PaperAir Manager 主畫面,請按照以下步驟:

按一下右上角的[離開] 圖示 × ,就可關閉PaperAir Manager主畫面。

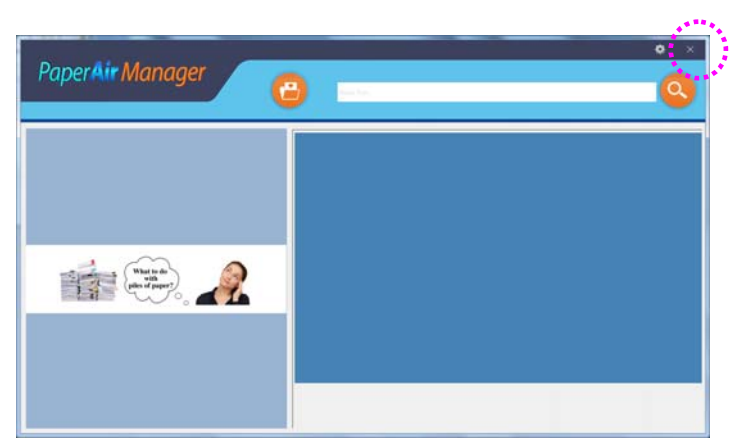

# **3.7** 重新啟動 **PaperAir Manager**

如果要重新啟動 PaperAir Manager 軟體,請按照以下步驟:

在系統匣上,按一下[**PaperAir**] 圖示,即可啟動 PaperAir Manager 軟體。

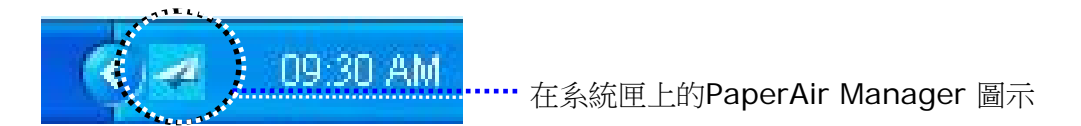

或

如果你不小心關閉了系統匣上的 PaperAir Manager 圖示 < 请依照下列步驟來重新啟動 PaperAir Manager。

- **1.** 按一下電腦的 [開始]鍵,然後依序選擇 [所有程式**/**程式集]>[**Avision PaperAir 10 scanner**]>[**PaperAir Manager**].
- 2. 螢幕上會顯示 [選擇掃描器型號] 對話方塊。

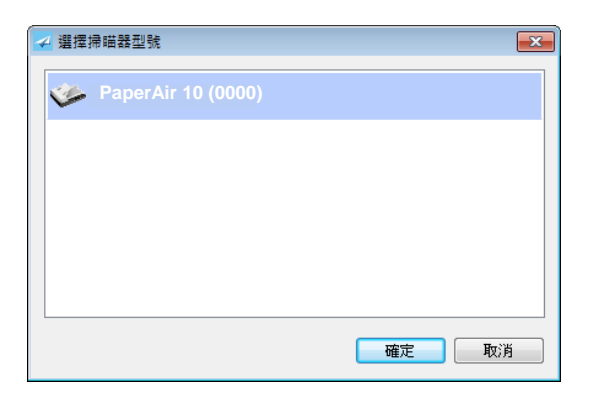

3. 請選擇您的掃描器型號,然後按一下[確定],即可啟動 PaperAir Manager 軟體。

或

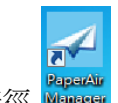

雙擊桌面上的 PaperAir Manager 捷徑

# **3.8** 沒有連接掃描器時,使用 **PaperAir Manager**

PaperAir Manager 是一個掃描的應用軟體,所以在沒有連接掃描器的情況下,仍然可以使用本軟體。 當您外出及沒有攜帶掃描器時,這個功能顯得非常實用。

沒有連接掃描器時,要使用使用 PaperAir Manager應用軟體,請按照以下步驟:

**1.** 按一下電腦上的 [開始]鍵,然後依序選擇 [所有程式**/**程式集]>[**Avision PaperAir 10 scanner**]>[**PaperAir Manager**] 。

 $\blacktriangleright$ 

也可以

- **1.** 選擇桌面上的 PaperAir Manager 捷徑 。
- **2.** 電腦螢幕上即會顯示 [選擇掃描器型號] 對話方塊。

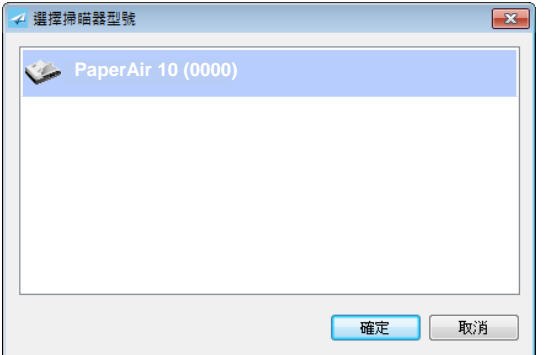

3. 請選擇您要的掃描器型號,然後按一下[確定],即可啟動 PaperAir Manager 軟體。

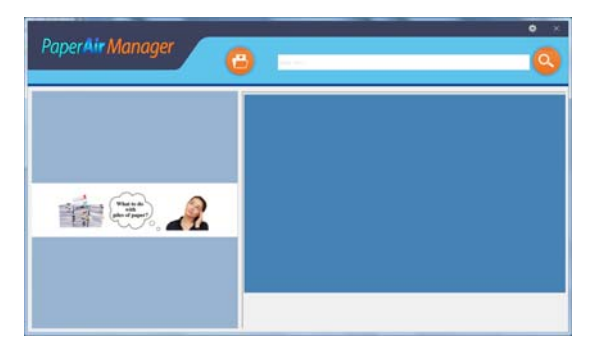

4. 在 **[關鍵字]**欄位中,輸入您的關鍵字來搜尋您的文件。幾秒鐘後,搜尋的結果便會顯示在 螢幕上。

# **4.** 客制化 **PaperAir Manager**

本章節說明如何客制化PaperAir Manager的掃描設定,來滿足您各種不同的掃描需求。

# **4.1** 使用**[**掃描設定**]**視窗

如果要要改變預設的掃描設定,您需要使用[選項設定]視窗。[選項設定]視窗可以由下列方式來啟動。

1. 按一下[選項設定]鍵,螢幕會顯示[選項設定]視窗。

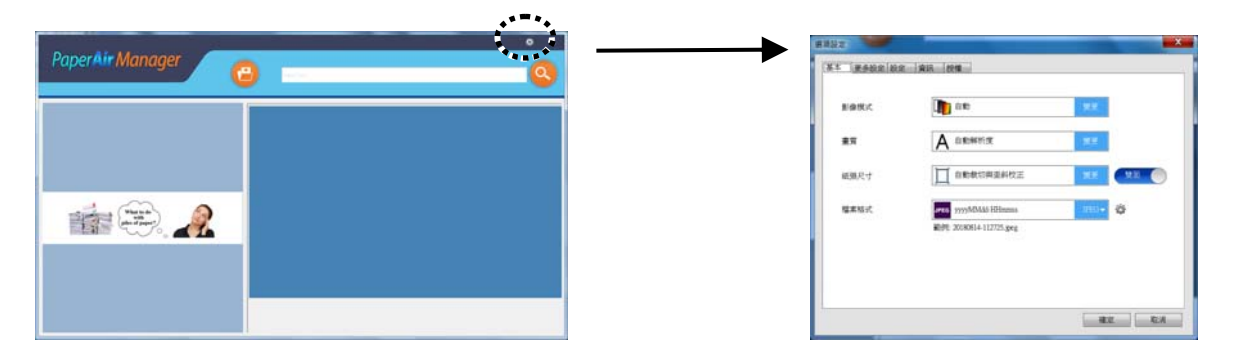

或

**1.** 將滑鼠移至[PaperAir Manager]小圖示,再按右鍵,螢幕上會顯示下列視窗。

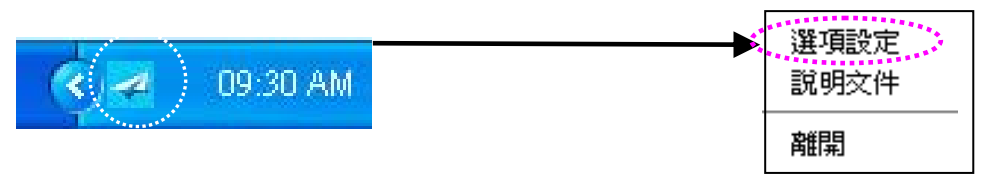

2. 按一下[選項設定], 螢幕上會顯示下列[選項設定]視窗。

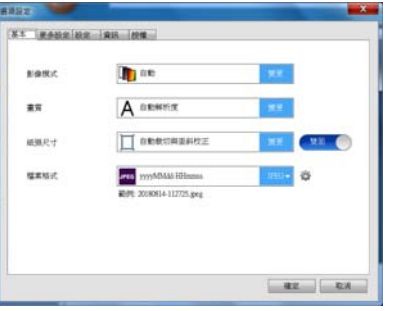

 **[**設定**]**視窗是由以下頁籤所組成:

- → **[**基本**]**頁籤—提供基本的掃描設定,包括:影像模式、影像品質、紙張大小、檔案名稱和檔 案格式。
- $\rightarrow$ **[**更多設定**]**頁籤—提供更多基本掃描設定,包括:刪除空白頁、旋轉影像、和啟動多張進紙 偵測的選項。
- $\rightarrow$ **[**設定**]**頁籤—提供光學文字辨識(OCR)的設定,並提供[瀏覽]按鍵讓使用者可以改變存檔的客制化 **PaperAir Manager** 19

路徑。

→ **[**資訊**]**頁籤—顯示掃描器的基本資訊,包括:序號、出廠日期、軔體版本、掃描張數統計 等。

 $\rightarrow$ **[**授權**]**頁籤—提供使用者輸入授權碼的欄位,授權碼可由本頁顯示的網址中選購。如果在安 装本軟體時,對於隱私權合約選擇不同意的話,沒有經過本掃描器掃描的影像檔,無法執行 文字辨識的功能。但是透過購買授權碼後,所有貼入存檔目錄的影像檔都可以自動執行文字 辨識的功能。

### **4.2 [**基本**]**頁籤

大部分的掃描設定都可以在[基本]頁籤的畫面上完成。[基本]頁籤可讓您變更各種掃描的設定,包括: 基本的掃描設定、檔案名稱、以及檔案格式。

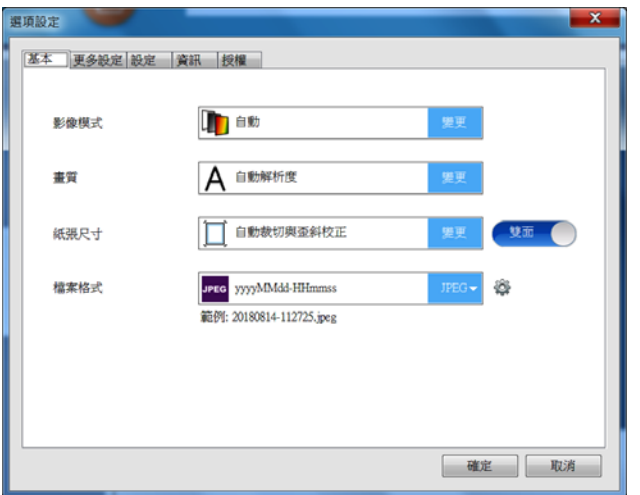

### **4.2.1** 選擇您需要的影像模式

#### $\rightarrow$ 選擇影像模式**:**

選擇適當的影像模式。

選項**: \***自動、彩色、灰階、黑白

**4** 

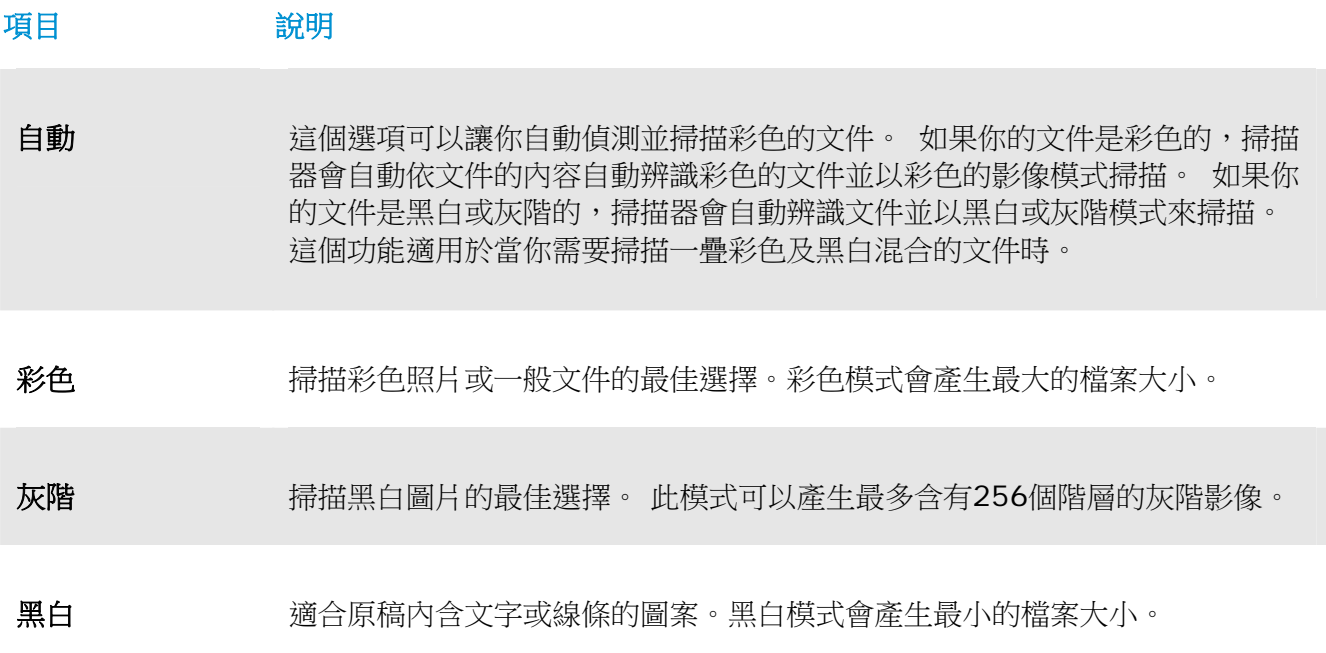

**\***: 預設值

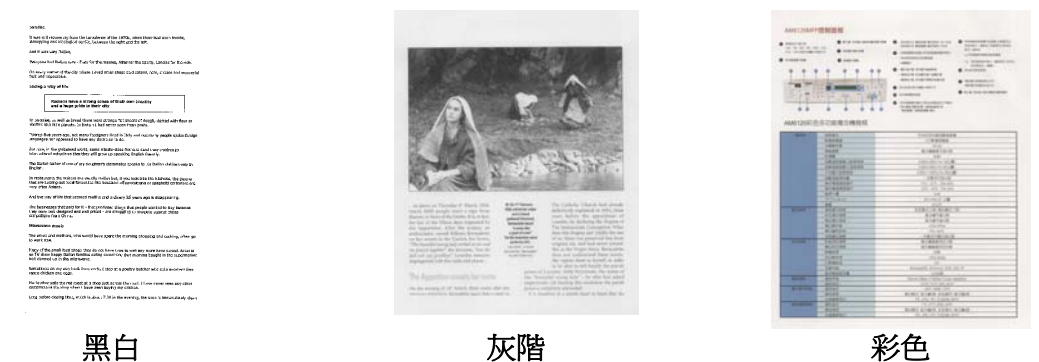

# **4.2.2** 選擇您需要的影像品質

#### $\rightarrow$ 畫質**:**

書質(解析度)是指每一英吋所掃描的點數,單位為 dots per inch (dpi),通常點數愈高, 解析度即愈高,但當到達一定程度時,解析度不會明顯地增加反而會增加硬盤的空間。

選項**: \***自動解析度、高 **(600 dpi)**、中 **(300 dpi)**、低 **(200 dpi)** 

自動解析度: 根據原稿的文件, 自動選擇適當的解析度來執行掃描。

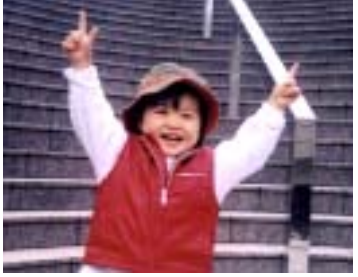

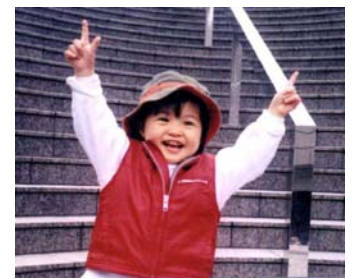

低解析度 中解析度

### **4.2.3** 選擇您需要的紙張大小

#### $\rightarrow$ 紙張大小**:**

選擇紙張大小以符合原稿尺寸。

### 選項**:**

**\***自動裁切與歪斜校正 **A4 – 8.2 x 11.6** 英吋 **A5 – 5.8 x 8.2** 英吋 **A6 – 4.1 x 5.8** 英吋 **B5 – 6.9 x 9.8** 英吋 **B6 – 4.9 x 6.9** 英吋 明信片 **– 5.8 x 3.9** 英吋 名片 **– 3.5 x 2.1** 英吋 **Letter – 8.5 x 11**英吋 **Legal – 8.5 x 14** 英吋

白動裁切與歪斜校正: 依據不同文件的大小來自動調整裁切的視窗大小,然後自動將歪斜的 影像拉直。本選項適合於掃描整批不同大小的混合文件。

### **4.2.4** 選擇單面或雙面掃描

 $\rightarrow$ 單面**/**雙面**:** 按一下此按鍵,可以切換單面/雙面的功能。 單面: 掃描單面文件。 **\***雙面: 掃描文件的正反面。注意: 此功能是否開啟因掃描器的類別而異。

**\***: 預設值

### **4.2.5** 選擇檔案格式

#### $\rightarrow$ 檔案名稱**:**

檔案名稱是由一個連接號連接日期與時間所組成(yyyyMMdd-HHmmss) 。範例: 20170417-154235, 20170417(年年年年/月月/日日)代表日期,154235(時/分/秒)代 表時間。

#### $\rightarrow$ 檔案格式**:**

你所選擇的檔案格式決定了你文件掃描的檔案格式。 選項:**\* JPEG**、 PDF、DOCX、XLSX、PPTX

### **JPEG:**

JPEG壓縮技術提供了 連續色調和最小檔案的最佳結果。如果要壓縮您的檔案,請按一下"屬

性" 按鍵,然後再移動滑桿至右邊或左邊可增加或減少壓縮率。注意事項:壓縮率愈 高,影像的品質愈低。

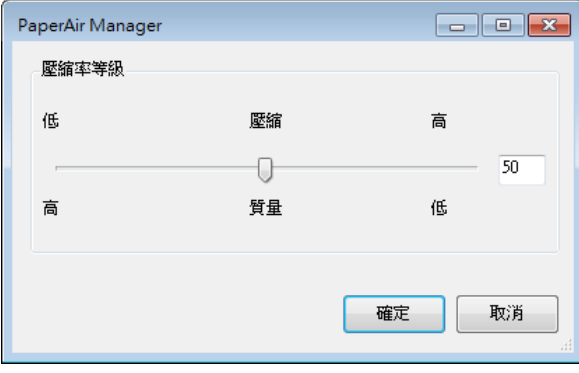

### **PDF:**

PDF是Adobe公司推出非常受歡迎的檔案格式。您可以使用Adobe Acrobat或Adobe Reader來瀏覽PDF檔案。

**4** 

多頁 **PDF:** 您可以按一下屬性按鍵 並勾選[多頁 **PDF**],就可以建立多頁 PDF 檔案格式。 多頁 PDF 可將許多多掃描影像合併成單一個 PDF 檔案。

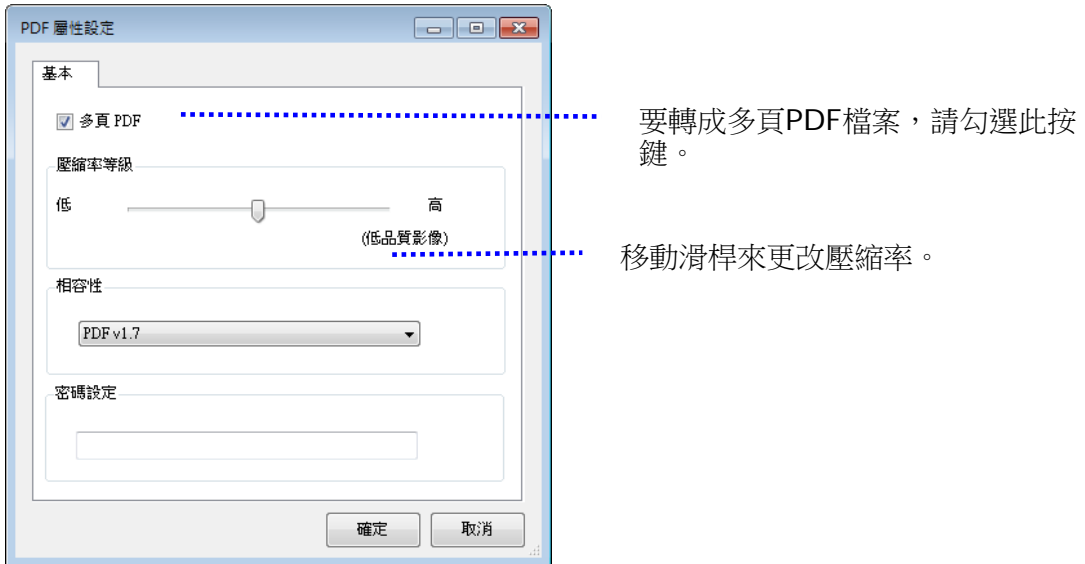

### 更多選項

- 壓縮率**:** 移動壓縮滑桿至右邊,可增加您的壓縮率。移動壓縮滑桿至左邊,可減少您的壓 縮率。注意事項:壓縮率愈高,影像品質愈低。
- 相容性**:** 從 "相容性" 的選項中- (PDF (Quick Mode), PDF V1.0 ~ V1.7, PDF/A 1a, PDF/A 1b, PDF/A 2a, PDF/A 2b, PDF/A 3a, PDF/A 3b, PDF/A 3u.)中,選擇你需 要的 PDF 版本。 PDF 版本的規格是向上相容的, 例如 PDF 1.7 規格包含從 1.0 至 1.6 的所有版本功能。
- 密碼**:** 如果要為您的檔案增加安全性,請從"密碼"選項,鍵入您的密碼。

**PPTX**: 微軟PowerPoint 所使用的簡報檔案格式。

**DOCX**:微軟Words所使用的文書檔案格式。

**XLSX**: 微軟Excel所使用的試算表檔案格式。

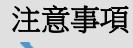

建議當你需要編輯文件中的文字時,才將文件轉存為微軟 Word/PowerPoint/Excel 的檔案格式。 當你將文件轉存為 Microsoft Word/PowerPoint/Excel 的檔案格式後,經 過轉換的過程後,字型與原稿可能會不一樣。

# **4.3 [**更多設定**]**頁籤

[更多設定]頁籤提供下列選項。

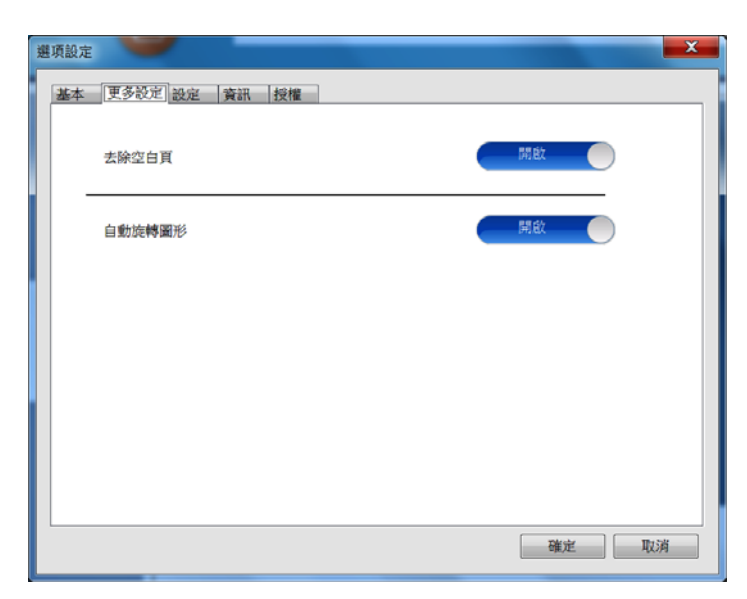

# **4.3.1** 去除空白頁

- $\rightarrow$ 去除空白頁: 依最佳化的閥值自動移除空白頁。 選項: \*ON (開啟)、OFF (關閉)
- **4.3.2** 旋轉您的影像

#### $\rightarrow$ 自動旋轉影像

依文件內容自動旋轉影像。 選項: \*ON (開啟)、OFF (關閉)

## **4.4 [**設定**]**頁籤

 **[**設定**]**頁籤包含下列選項:

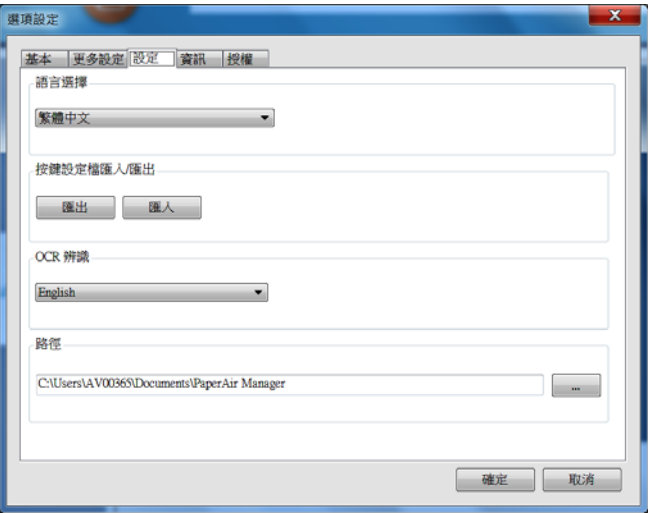

#### → 語言選擇

從下拉選單中,選擇您需要的語言。 按一下[**確定]**按鍵,螢幕上就會顯示你剛剛所指定的語 言。

#### $\rightarrow$ 匯入**/**匯出按鍵設定檔

這個功能可以讓您複製一台掃描器的按鍵設定檔至另一台掃描器,而不需要重複建立相同的 按鍵設定檔。

匯出**:** 按一下 [匯出] 可把目前的按鍵設定檔 (包括:目的地及掃描設定值) 匯出成.bm2檔 案。

匯入**:** 按一下[匯入] 可將一台掃描器的按鍵設定檔(.bm2 檔案)匯入至另一台掃描器。

#### → **OCR** 辨識

如果您要將您的檔案轉換成可搜尋式的PDF檔案,請從[OCR(光學文字辨識)語言]選項來選 擇您需要的語言。

#### → 路徑

如果需要,你可以點選[瀏覽]按鍵 - x 更改儲存所有影像檔的路徑。

### 注意事項

**1.** 以下的磁碟機或資料夾不能作為儲存影像的磁碟機或資料夾:

- $\rightarrow$ 在系統磁碟的 [Windows] 資料夾
- $\rightarrow$ 設為捷徑的資料夾
- → USB 隨身碟
- → CD 或 DVD 磁碟機
- **2.** 在你指定的資料夾中,一個新的資料夾[**PaperAir Manager**] 會自動產生出 來,掃描的影像依然會被儲存在[**PaperAir Manager**]的資料夾。
- 3. 你所指定的資料夾,必須具有讀寫的權限。

# **4.5 [**資訊**]**頁籤

**[**資訊**]**頁籤可以讓您瀏覽所有關於掃描器的資訊,包括:序號、自動進紙墊片掃描計數、進紙滾輪掃描 計數、和韌體版本。當您要向維修人員通報問題時,這些資訊是非常地有幫助。

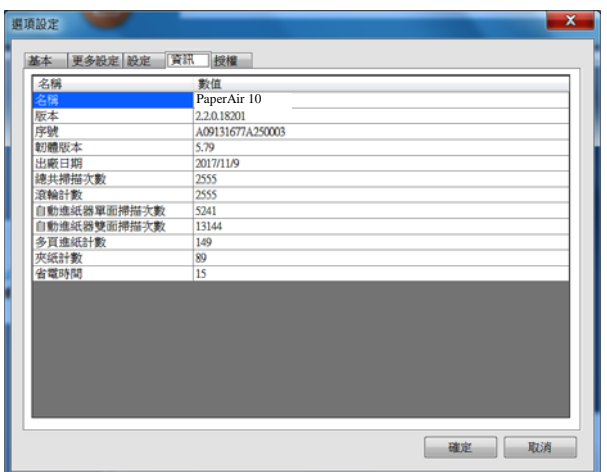

# **4.6 [**授權**]**頁籤

[授權]頁籤提供使用者輸入授權碼的欄位,授權碼可由本頁顯示的網址中選購。如果在安裝本軟體時, 對於隱私權合約選擇不同意的話,沒有經過本掃描器掃描的影像檔,無法執行文字辨識的功能。但是透 過購買授權碼後,所有貼入指指定存檔目錄的影像檔都可以自動執行文字辨識的功能。

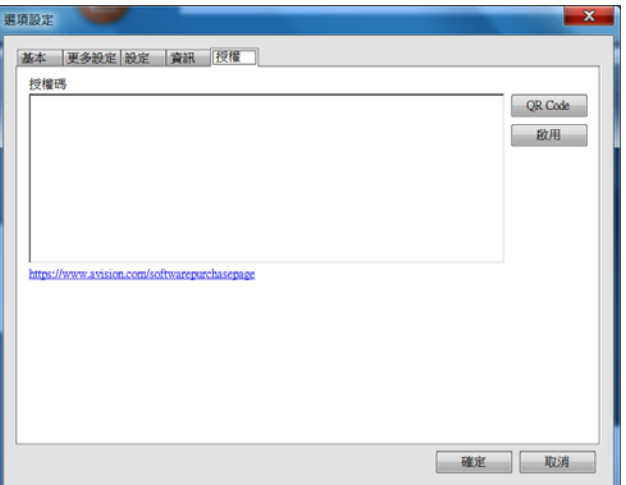

### **4**

# **4.7** 建立可搜尋式**PDF**檔案

PaperAir Manager可以讓您將掃描的影像儲存成PDF或可搜尋式PDF檔案格式。 透過支援超過一百種語言的OCR (光學文字辨識)引擎,您可以更有效率地搜尋並管理您的文件。

儲存成可搜尋式PDF檔案格式的方法如下:

**1.** 在主畫面上的右上角,按一下 以開啟[選項設定]視窗。

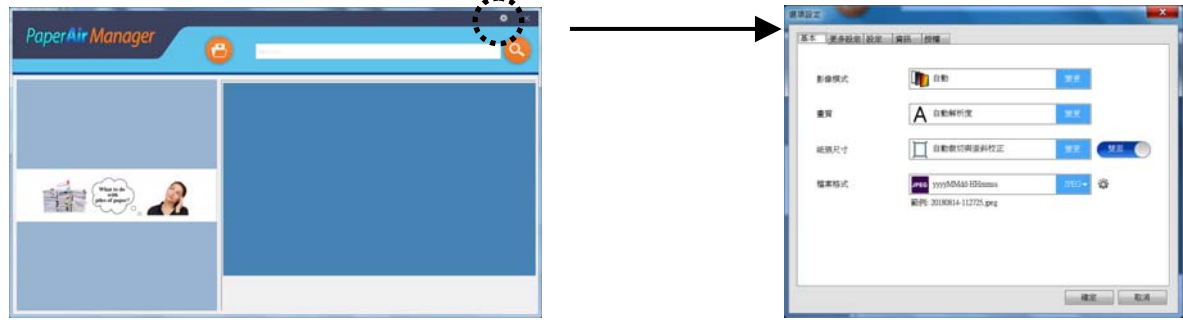

- 2. <br> **2.** 在[檔案格式]的選項上,選擇[PDF],然後按一下[確定] 以儲存設定並離開此畫面。
- 3. 按一下[設定]頁籤,再選擇[OCR 辨識],選擇你需要辨識的語言。

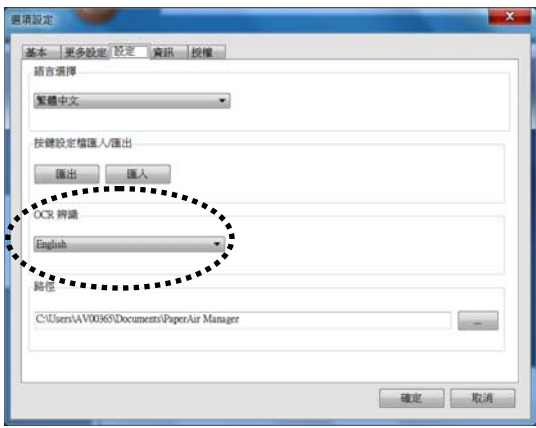

- **4.** 按一下[掃描]按鍵。
- **5.** 幾秒鐘後,一個全文檢索的可搜尋式 PDF 檔案即可完成。

# **5.** 維修

### **5.1** 清潔掃描器

### 清理步驟

- **1.** 將一塊柔軟乾淨的棉布沾上飽和度 95%的酒精。
- **2.** 打開上蓋。
- **3.** 擦拭玻璃面板。
- **4.** 關閉上蓋,你的掃描器已經可以使用了。

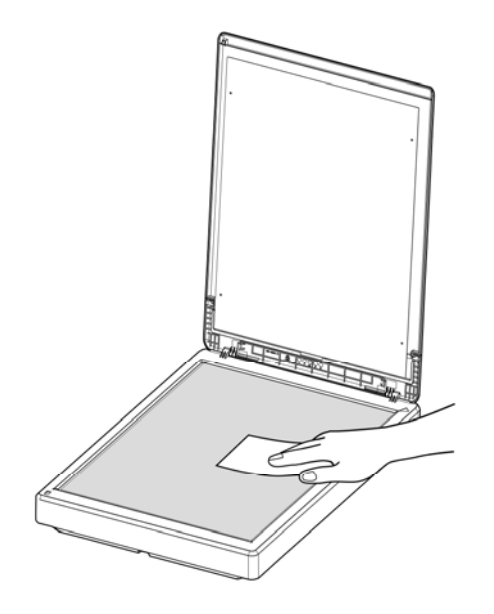

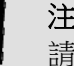

### 注意事項

請勿使用任何溶劑或腐蝕性液體(即酒精,煤油等)清潔掃描器的任何部分,否則塑膠 材料將會永久損壞。

# **6.** 故障排除

### **6.1** 常見問題與答覆

### 問 掃描影像時,所掃描進來的影像一直都太暗。

- 不可能。 1. 請將螢幕設定調為 sRGB。<br>2. 請調整確用軟體對帶墓亭度
	- 請調整應用軟體對螢幕亮度的設定。

### **6.2** 技術服務

虹光技術服務部提供周全的技術服務。當你與我們連絡之前,請準備好下列資料:

- 掃描器的序號(在掃描器的底部)。
- 電腦硬體資訊 (例如,你的 CPU 種類,RAM大小,硬碟可用空間,顯示卡...)
- 你所使用之PaperAir Manager的版本。

請用下列方式與我們連絡:

### 總部 虹光精密工業股份有限公司

30077 新竹科學園區研新一路二十號 電話: +886 (3) 578-2388 傳真: +886 (3) 577-7017 電子郵件位址: [service@avision.com.tw](mailto:service@avision.com.tw) | 網址: http:// www.avision.com.tw

### 美加地區

**Avision Labs, Inc.**  6815 Mowry Ave., Newark CA 94560, USA 電話: +1 (510) 739-2369 | 傳真: +1 (510) 739-6060 電子郵件位址: [support@avision-labs.com](mailto:support@avision-labs.com) 網址: [http://www.avision.com](http://www.avision.com/)  **6** 

大陸地區 中國上海技術支援中心 上海市长宁区凯旋路1010号A幢7A层 邮编:200052 電話(客服專線):021-62816680 傳真:021-62818856 電子郵件位址:service@avision.net.cn 網址:[www.avision.com.cn](http://www.avision.com.cn/)

### 歐洲地區

**Avision Europe GmbH**  Bischofstr. 101 D-47809 Krefeld Germany 電話: +49-2151-56981-40 傳真**:** +49-2151-56981-42 電子郵件位址: [info@avision-europe.com](mailto:info@avision-europe.com) 網址**:** [http://www.avision.de](http://www.avision.de/) 

### 南美地區

**Avision Brasil Ltda.**  Avenida Jabaquara, 2958 - Cj. 75 - Mirandópolis – CEP**:** 04046-500 - São Paulo, Brasil 電話**:** +55-11-2925-5025 電子郵件位址**:** [suporte@avision.com.br](mailto:suporte@avision.com.br) 網址**:** http://www.avision.com.br

# **7.** 產品規格

規格若有變動,不另通知。詳細的規格,請參考我們的網址 http://www.avision.com。

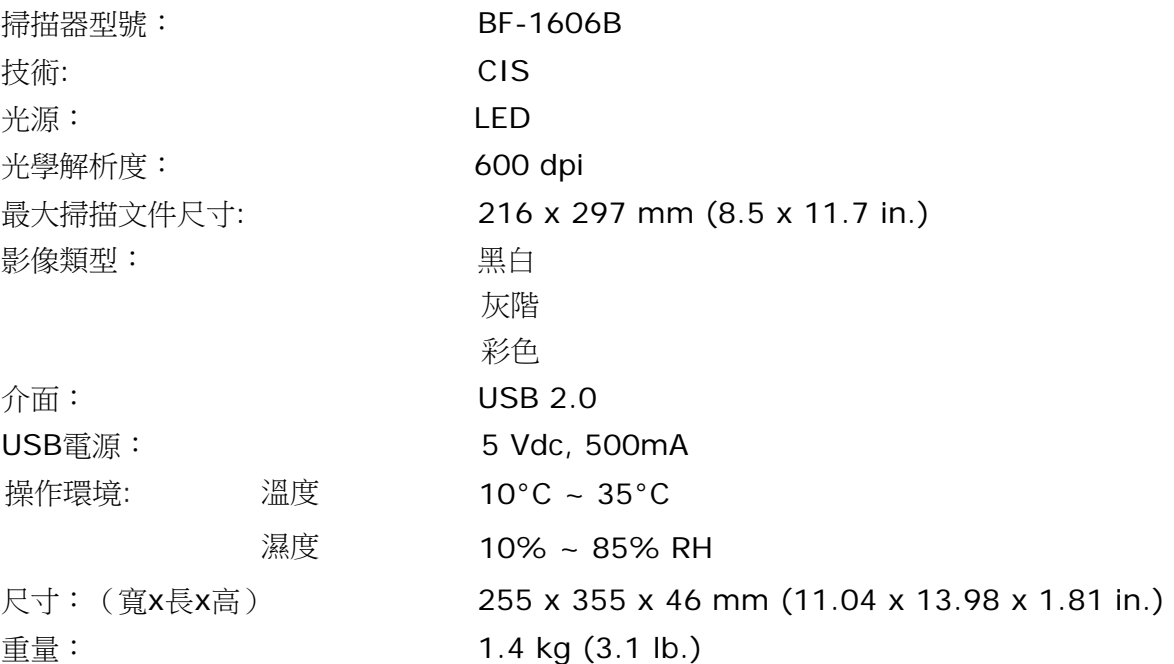

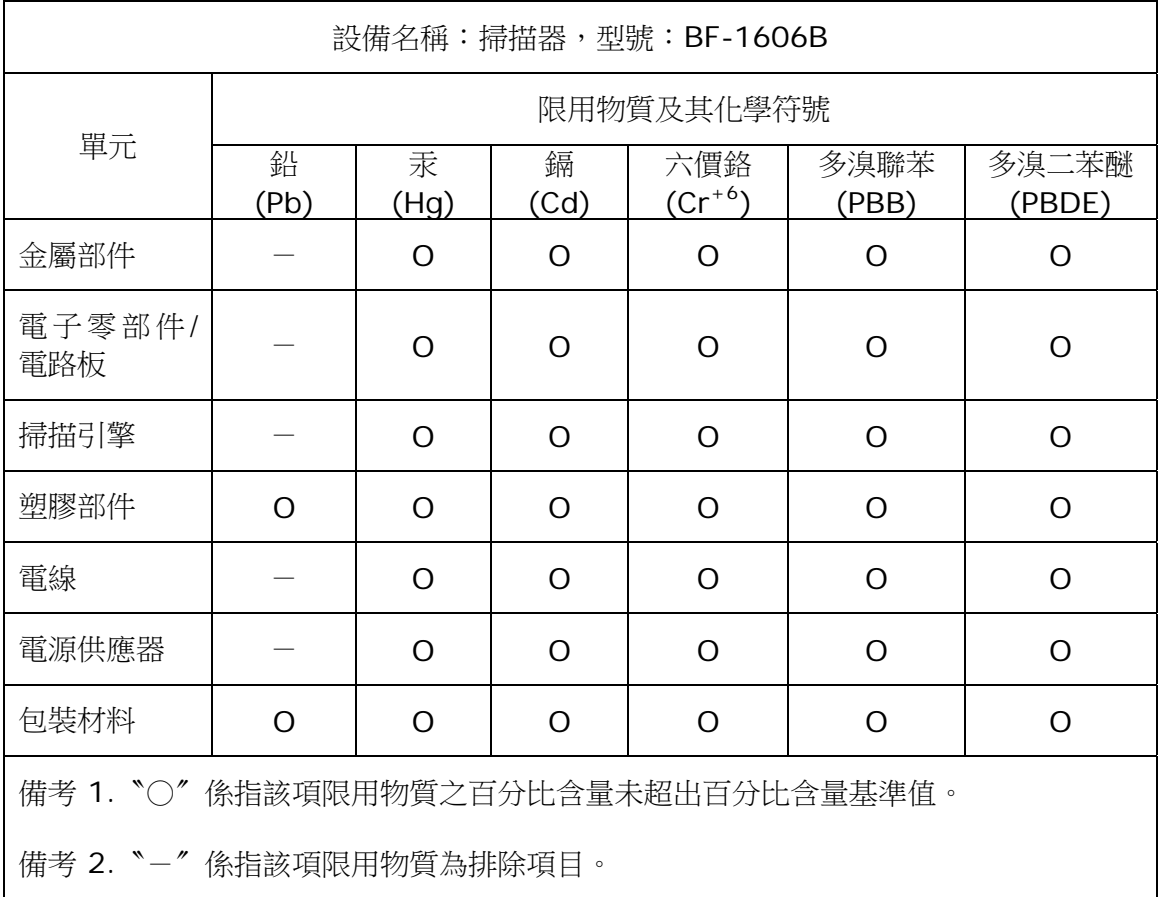